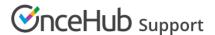

# Scheduling buttons gallery

Last Modified on Jul 29, 2019

The Email button gallery, below, contains buttons available to use in your email signature. You can insert a button into your email signature via URL or by uploading a button image. Learn more about adding a schedule button to your email signature.

#### In this article:

- Book an appointment
- Schedule Now
- Book Now
- Meet with me
- Book online
- Schedule online
- Book a consultation
- Speak with a consultant
- Schedule Time
- Book an appointment online

### Book an appointment

Book an appointment http://cdn.oncehub.com/resources/buttons/BookAnAppointment\_blue.png

Book an appointment http://cdn.oncehub.com/resources/buttons/BookAnAppointment\_green.png

Book an appointment http://cdn.oncehub.com/resources/buttons/BookAnAppointment\_orange.png

#### Schedule Now

Schedule now http://cdn.oncehub.com/resources/buttons/ScheduleNow\_blue.png

Schedule now http://cdn.oncehub.com/resources/buttons/ScheduleNow\_green.png

Schedule now http://cdn.oncehub.com/resources/buttons/ScheduleNow\_orange.png

#### **Book Now**

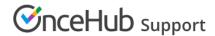

Book now http://cdn.oncehub.com/resources/buttons/BookNow\_blue.png

Book now http://cdn.oncehub.com/resources/buttons/BookNow\_green.png

Book now http://cdn.oncehub.com/resources/buttons/BookNow\_orange.png

### Meet with me

Meet with me http://cdn.oncehub.com/resources/buttons/MeetWithMe\_blue.png

Meet with me http://cdn.oncehub.com/resources/buttons/MeetWithMe\_green.png

Meet with me http://cdn.oncehub.com/resources/buttons/MeetWithMe\_orange.png

### Book online

Book online http://cdn.oncehub.com/resources/buttons/BookOnline\_blue.png

Book online http://cdn.oncehub.com/resources/buttons/BookOnline\_green.png

Book online http://cdn.oncehub.com/resources/buttons/BookOnline\_orange.png

### Schedule online

Schedule online http://cdn.oncehub.com/resources/buttons/ScheduleOnline\_blue.png

Schedule online http://cdn.oncehub.com/resources/buttons/ScheduleOnline\_green.png

Schedule online http://cdn.oncehub.com/resources/buttons/ScheduleOnline\_orange.png

#### Book a consultation

Book a consultation http://cdn.oncehub.com/resources/buttons/BookAConsultation\_blue.png http://cdn.oncehub.com/resources/buttons/BookAConsultation\_green.png http://cdn.oncehub.com/resources/buttons/BookAConsultation\_orange.png

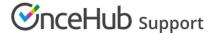

### Speak with a consultant

Speak with a consultant http://cdn.oncehub.com/resources/buttons/SpeakWithAConsultant\_blue.png

Speak with a consultant http://cdn.oncehub.com/resources/buttons/SpeakWithAConsultant\_green.png

Speak with a consultant http://cdn.oncehub.com/resources/buttons/SpeakWithAConsultant\_orange.png

### Schedule Time

Schedule Time http://cdn.oncehub.com/resources/buttons/ScheduleTime\_blue.png

Schedule Time http://cdn.oncehub.com/resources/buttons/ScheduleTime\_green.png

Schedule Time http://cdn.oncehub.com/resources/buttons/ScheduleTime\_orange.png

## Book an appointment online

Book an appointment online

http://cdn.oncehub.com/resources/buttons/BookAnAppointmentOnline\_blue.png

Book an appointment online

http://cdn.oncehub.com/resources/buttons/BookAnAppointmentOnline\_green.png

Book an appointment online

http://cdn.oncehub.com/resources/buttons/BookAnAppointmentOnline\_orange.png